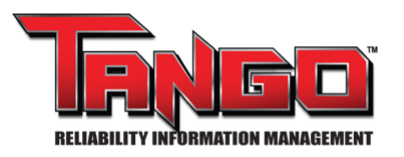

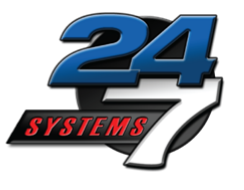

# **TANGO™ Integrated Condition Status Report (ICSR) Quick Start Manual Version #: 2021.02.18-V.1**

### **Purpose**

The Integrated Condition Status Report (ICSR) is the plants bridge between asset health information and repair management.

An industrial facility utilizes many inspection technologies to assess the condition of mechanical, electrical, and stationary equipment. These multiple inspection technologies each have their own analysis and reporting tools which leads to condition results contained in multiple spreadsheets, emails, printed reports and databases.

The TANGO™ Integrated Condition Status Report (ICSR) is a dashboard that displays an integrated list of equipment problems ranked by severity, criticality, area, age, and type. From this list of integrated problems, the plant can prioritize repair work, track the progress of work orders, share knowledge about the repair and assure management that critical problems are being addressed.

### **Items Needed for Task**

- TANGO database login credentials
- User Region Setup

#### **Contents**

- I. How to access the ICSR
	- A. From the ICSR Icon
	- B. From Tree Levels
- II. Open Condition Cases
	- A. Cases
	- B. Entries
- III. Dashboard View- Top Level
	- A. Report Options Icons
		- 1. Filters Icon
		- 2. Information Icon
		- 3. Refresh Icon
		- 4. Display More Options Icon
	- B. Open Entries Search
	- C. Open Entries Sort
- IV. Available Dashboard Columns
- V. Condition Case Details Page
- VI. Checkoff and Close
- VII. Recently Closed

### **I. How to Access the ICSR**

#### **User Regions**

User Region allows you to view assets for which you are responsible for. Every user with the login credentials for Tango must have a User Region set up to view the ICSR. The User Region is set in the Database Admin function. A User Region may range from the entire database (plant) to a few specific assets.

#### **A. ICSR Icon**

The ICSR Icon at the top of the screen provides the ICSR display for your User Region.

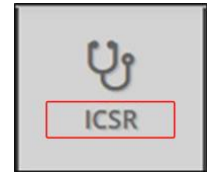

#### **B. Asset Tree levels: Unit, Function, and Asset**

You can use the Location Tree to filter the ICSR to just those Units, Assets, or components you wish to view.

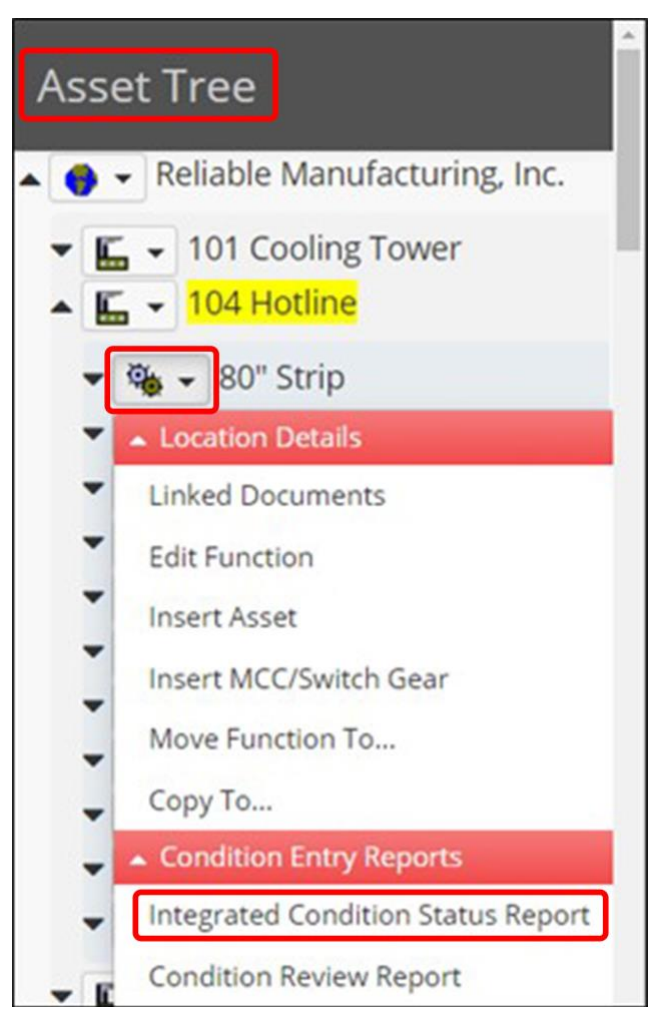

## **II. Open Condition Cases**

#### **A. Condition Cases**

The ICSR displays Open Condition Cases. A Condition Entry Case records the Condition Entries from the first Entry recorded to the last Entry when the case is closed. A Condition Entry Case may contain multiple Condition Entries. The Pie Chart at the top of the ICSR display a breakdown of Condition Cases by severity.

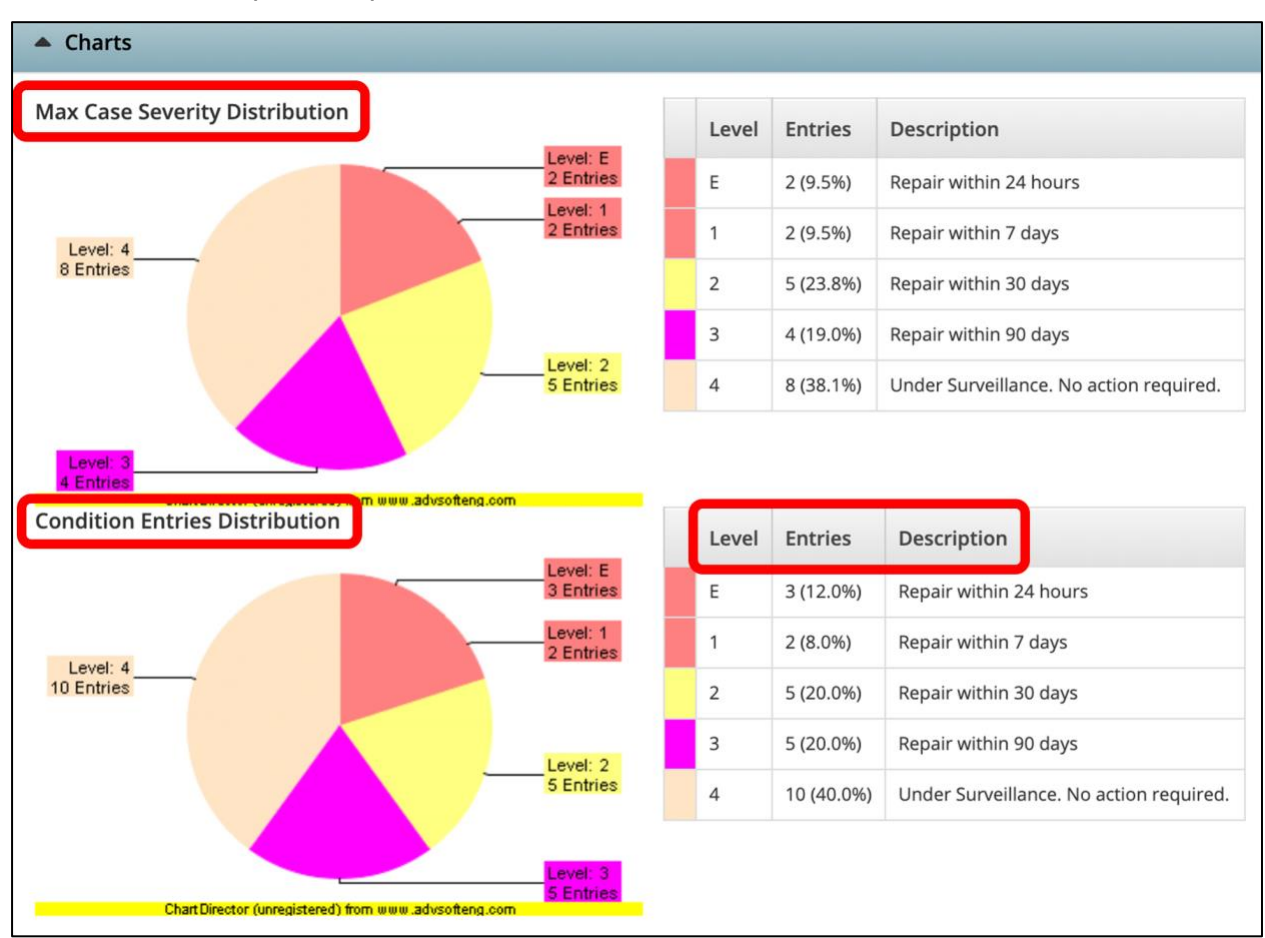

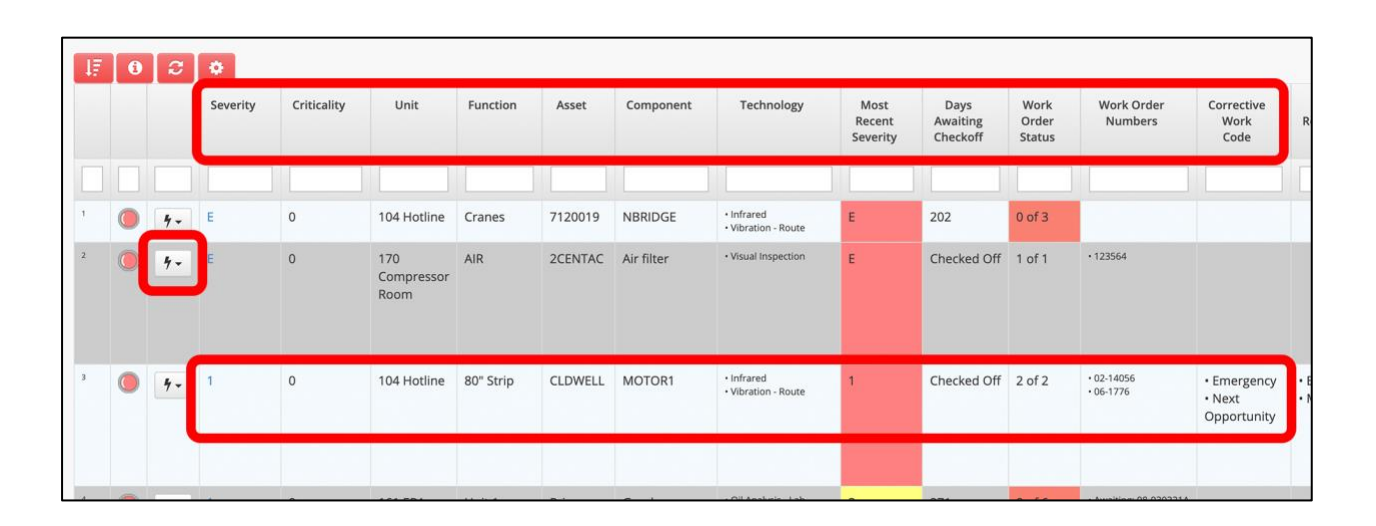

#### **B. Condition Entries**

If Condition Entries from multiple technologies are entered for the same component, the condition analyst must specify that they are continuing an Open Condition Case, meaning it is the same problem identified by a different technology. If the Condition problem is different from the existing case the analyst will document the problem as a new Case.

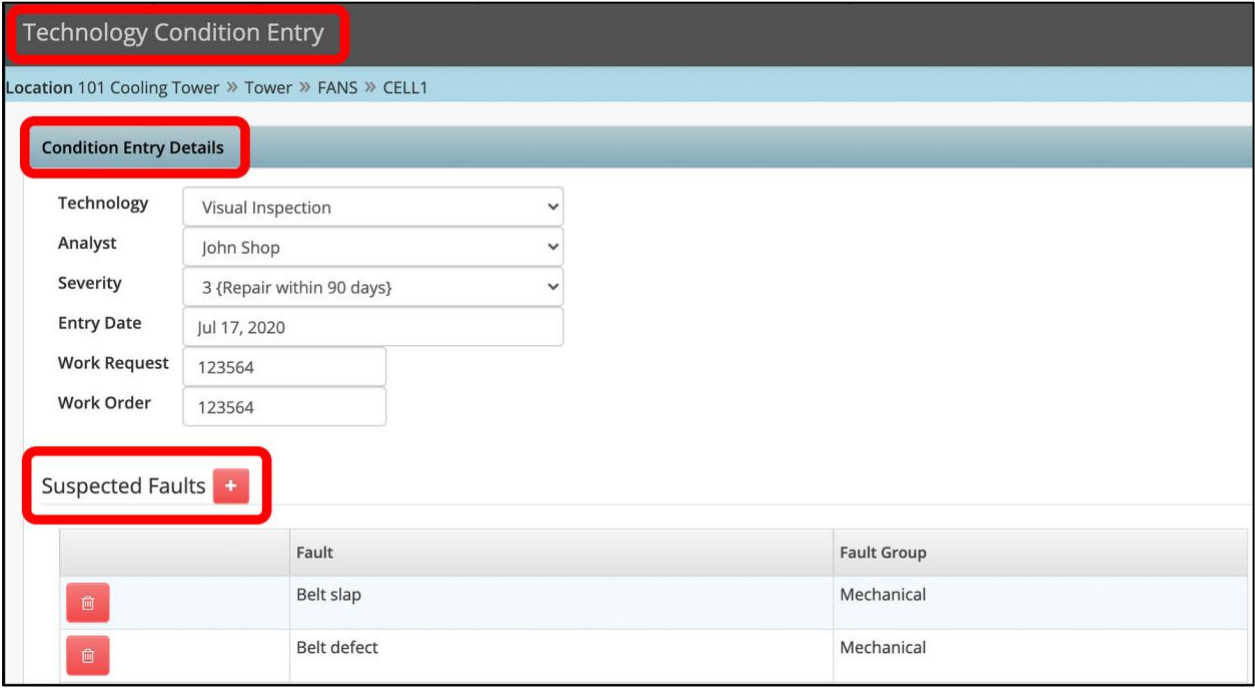

### **III. Dashboard View- Top Level**

#### **A. Report Options Icons**

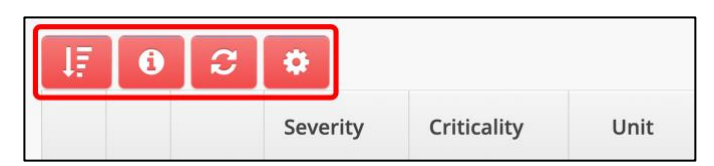

#### **1. Filters Icon**

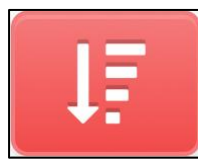

By selecting the Filter Icon on the left side of the ICSR, a filter screen will open allowing you to filter your searches by Criticality, Condition Entry State, Technology and Created By (not shown.)

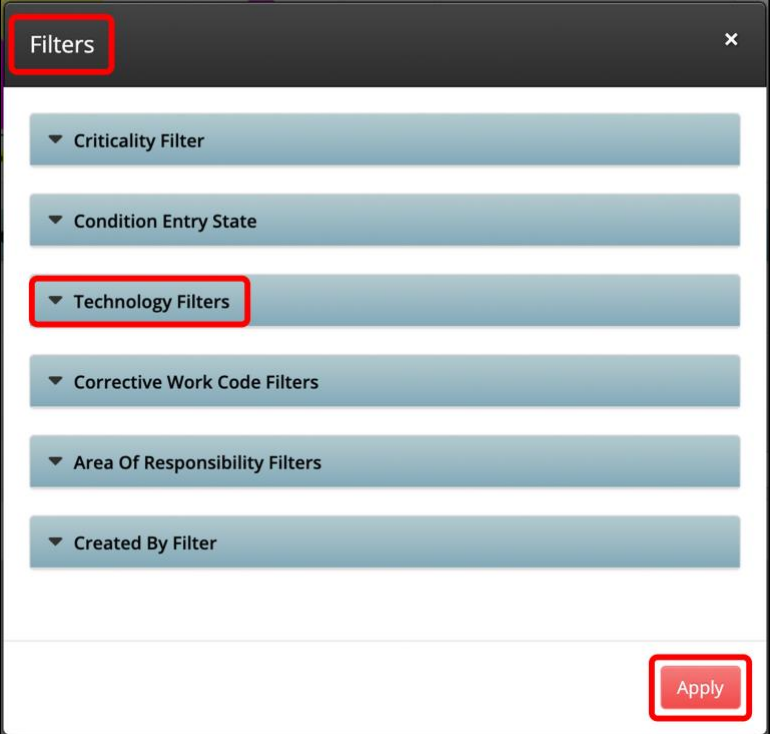

#### **2. Information Icon**

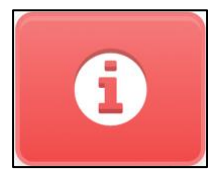

By selecting the Information Icon, it shows how the ICSR is configured for your Database.

Integrated Condition Status Configuration

The following listing indicates how the Integrated Condition Status data is generated. Modifications to this configuration can be made by 24/7 Systems to suit your specific facility needs. Please contact 24/7 Systems for assistance.

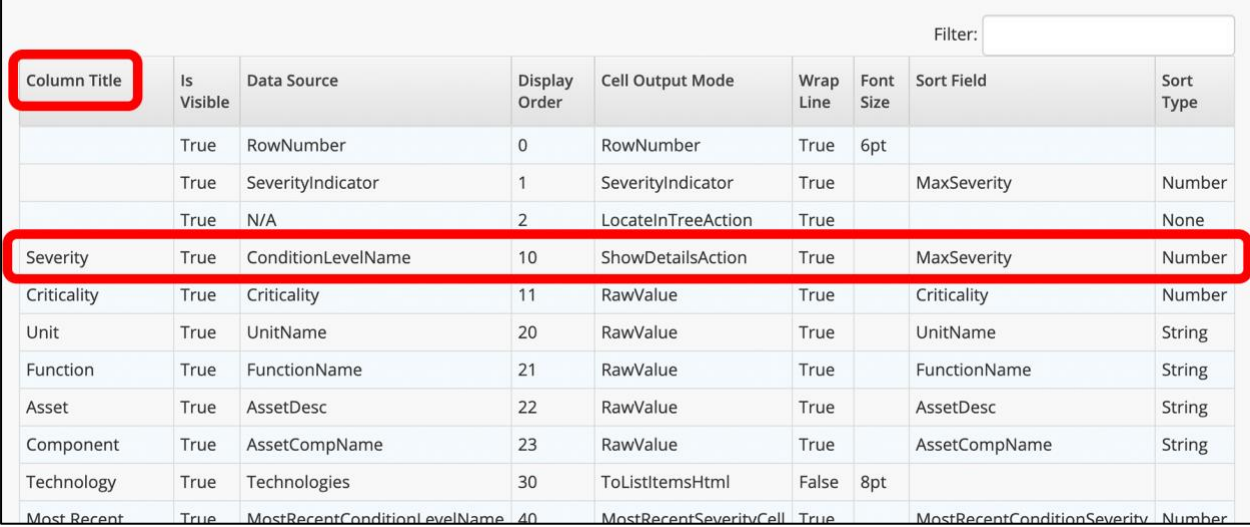

#### **3. Refresh Icon**

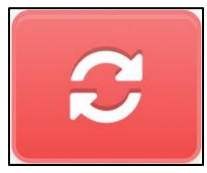

By selecting the Refresh Icon, the ICSR may take several seconds to load, it is not always refreshed when an Action is taken on the Details page.

#### **4. Display More Options Icon**

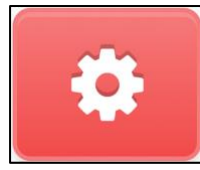

By selecting the Options Icon, a dialog box will open where you can select from a set list of option as shown.

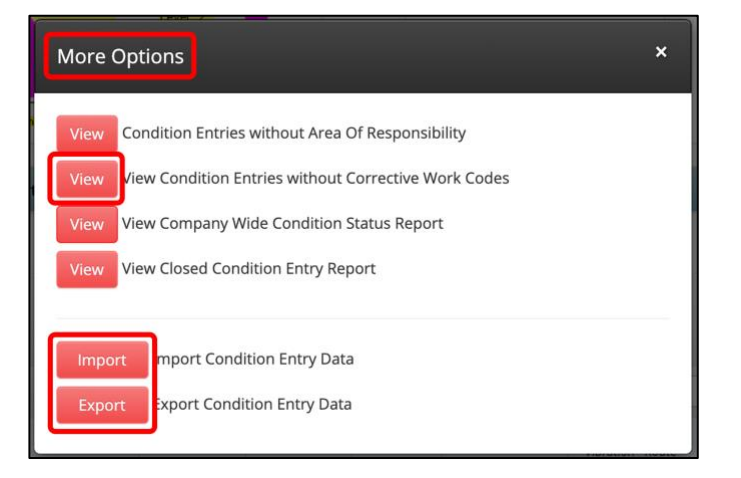

#### **B. Open Entries Search**

Open entries may be searched by column by typing in the search field below a Dashboard column header.

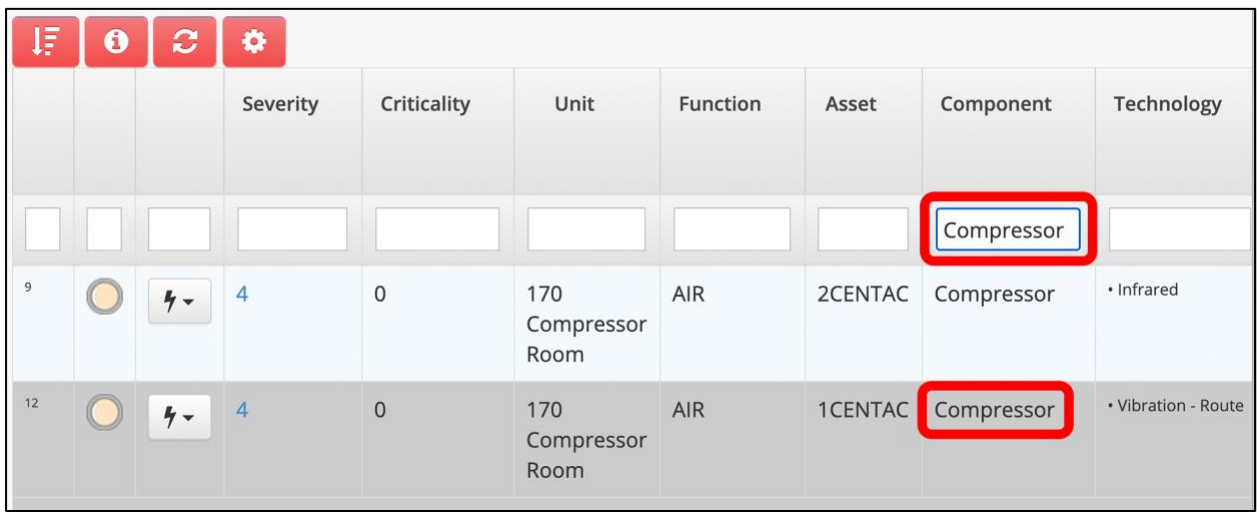

#### **C. Open Entries Sort**

Open entries may be sorted by column rank by clicking a Dashboard column header.

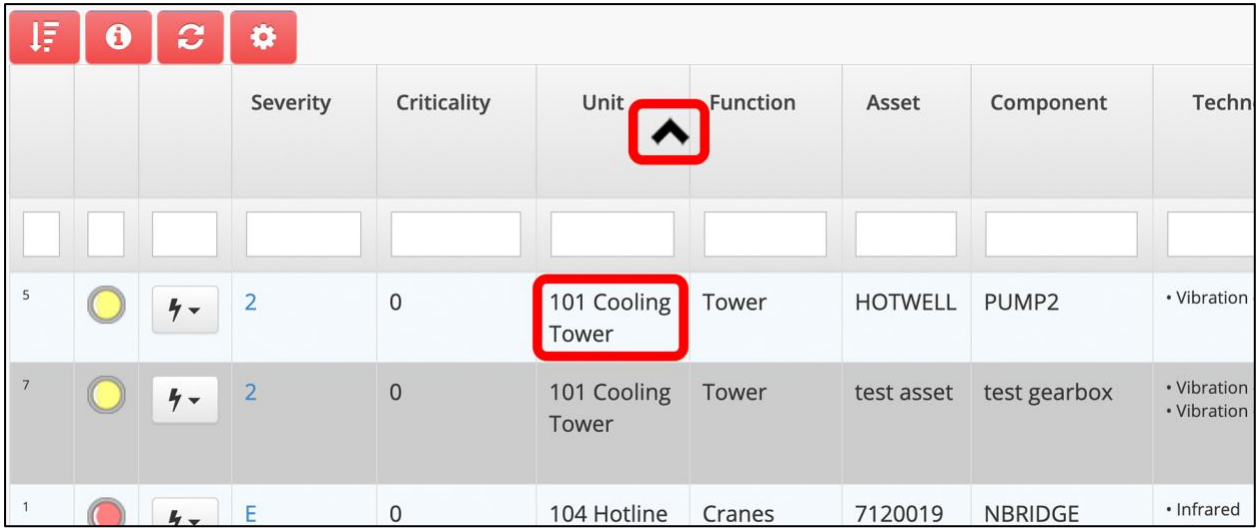

## **IV. Condition Case Details Page**

ICSR columns are defined for a database and initially come preconfigured. The TANGO™ Administrator may request additional columns can be turned on or off. A list of possible Columns are listed in the following section.

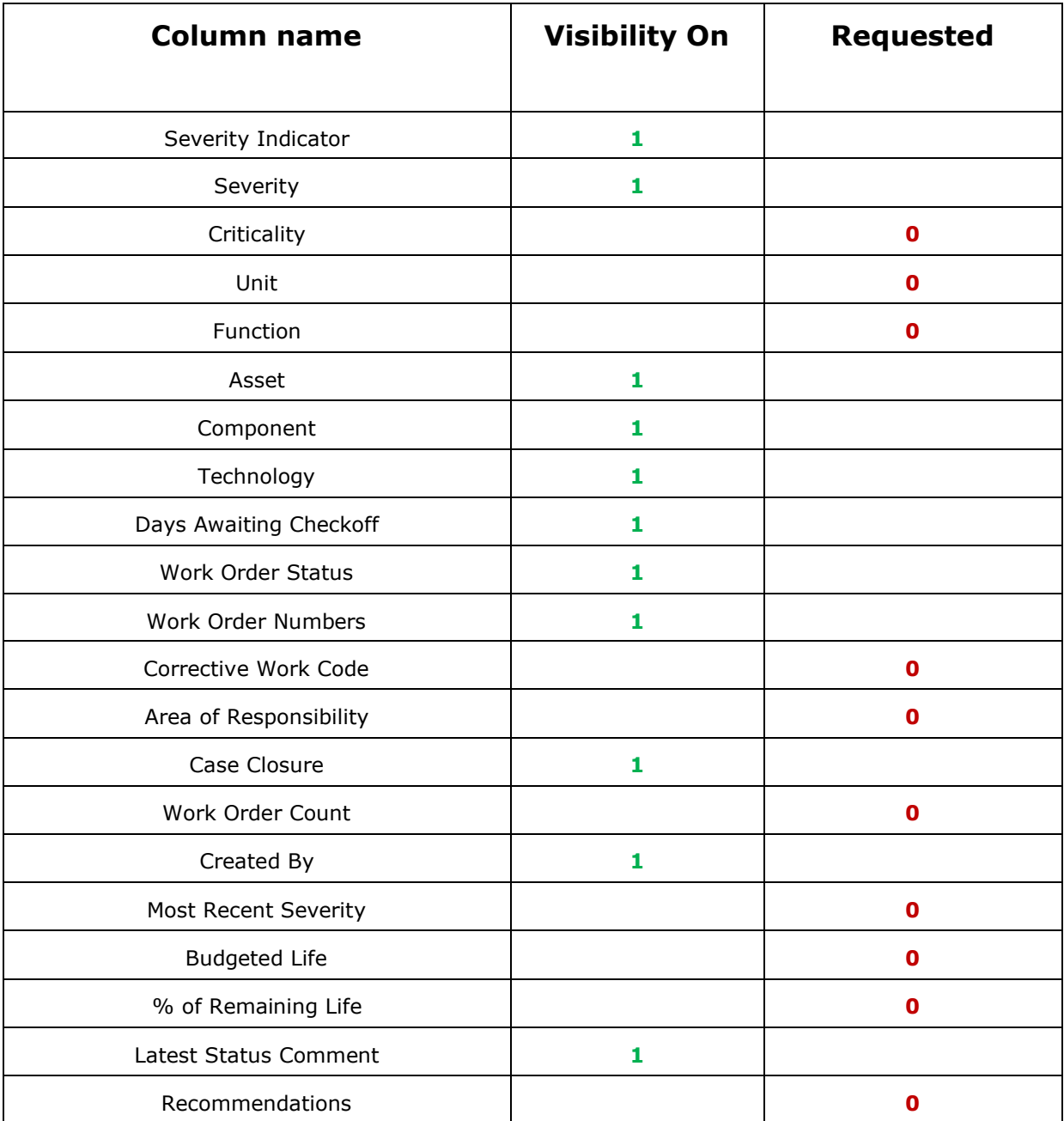

Note: 1 means comes standard in all databases.

0 means columns that need to be requested can be turned on by 24/7 Systems.

### **V. Condition Case Details Page**

Each "Condition Case" shown on the dashboard has the details of each "Open Condition Entry" of the case provided in the "Details Page." This page can be accessed by selecting either the Lightning Bolt Icon or by clicking on the "Severity Name" in blue.

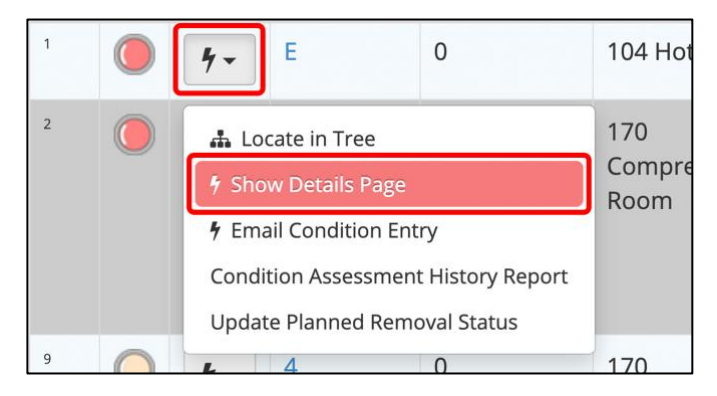

Top half of the "Condition Case Details" page. The newest Entry is shown first.

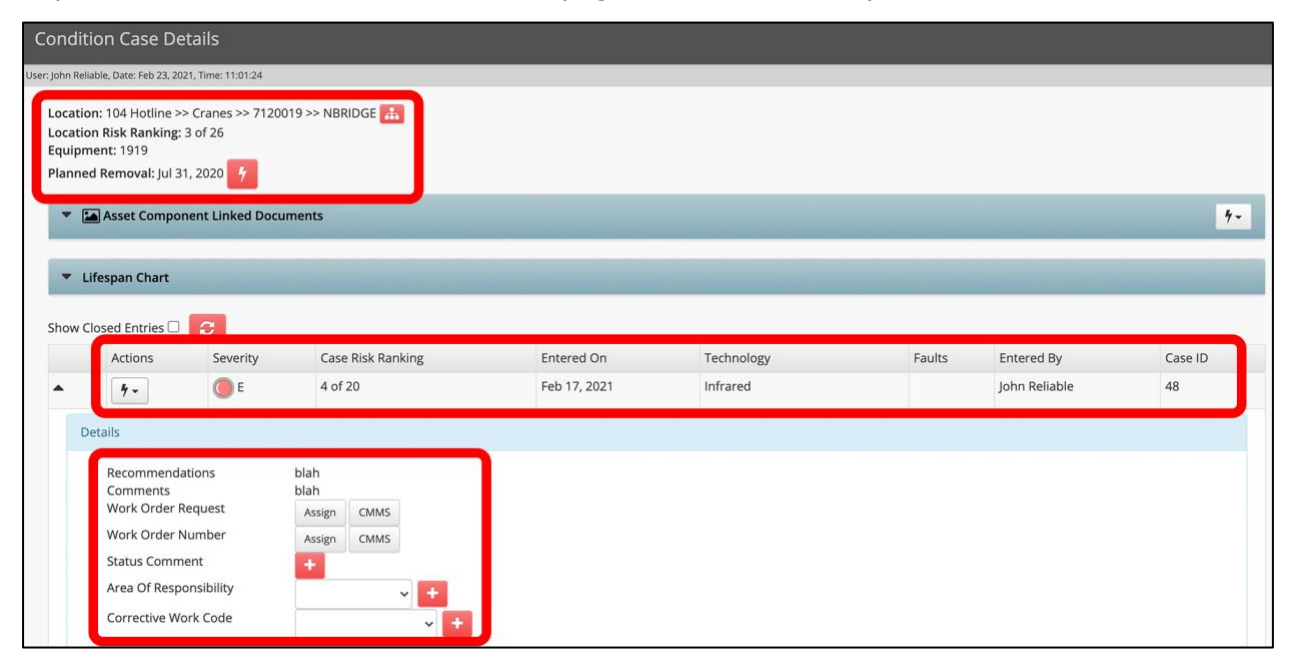

Bottom half of the "Condition Case Details" page. Any additional entries are shown under Additional History.

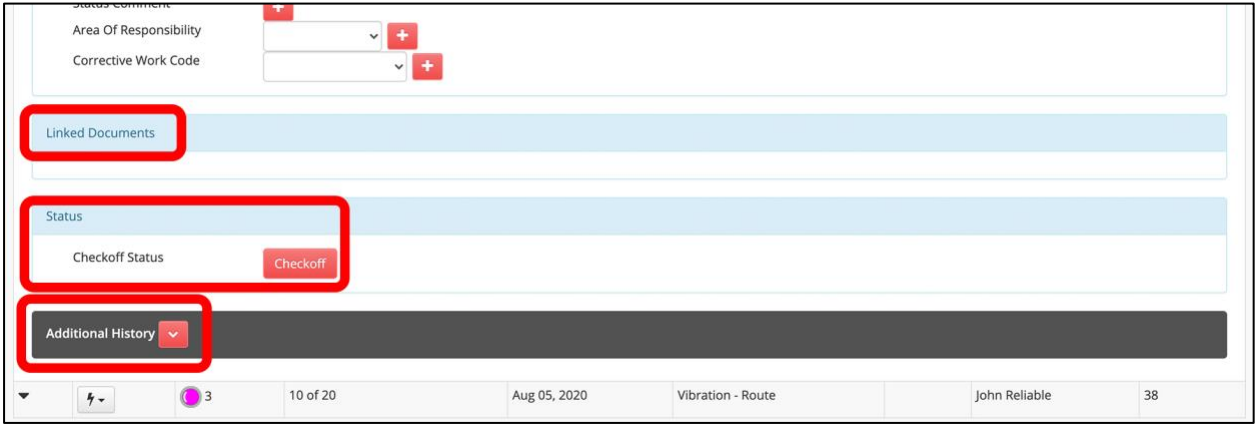

## **VI. Checkoff and Close**

Condition Entry Checkoff may be done from the Details Page of the Condition Entry Page. The Checkoff is to be performed when the work order(s) for the case are completed.

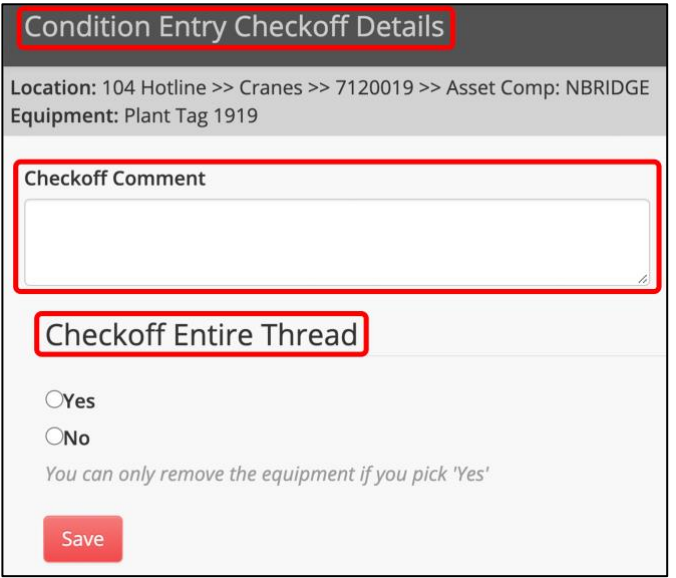

Once a Checkoff has been performed, the Case Closure button becomes available as the last column in the Dashboard or on the Detail Page. The Case closure may only be performed when all Case Condition Entries are Checked off. Once Case Work Orders are complete validation of the repair's success should be done. The case may be closed by clicking the Close Entry button.

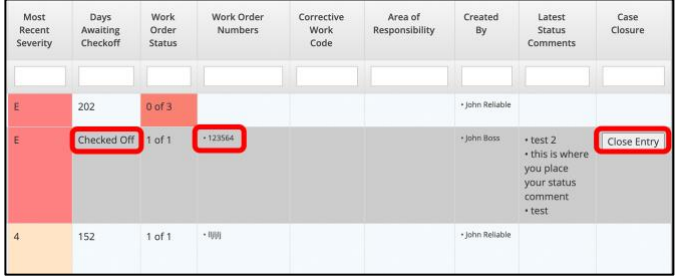

## **VII. Recently Closed Condition Entries**

Closed Cases will be displayed at the bottom of the ICSR. You may specify the interval for the Closed Cases displayed with settings in the Database Admin.

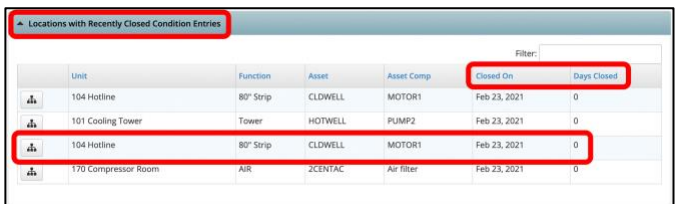